snappyHexMesh を用いたモデル作成

利点:曲線,曲面などを有する比較的複雑な形状のモデルを作成できる

手順:

- ・blockMesh で全体のメッシュを作成
- ・そのメッシュ内に配置する形状データを STL ファイルとして作成 →STL ファイルは Mentat で作成する→次ページ参照 →この時の座標は blockMesh と整合させておくこと
- ・STL ファイルを /constant/trisurface に保存する
- ・surfaceFeatureExtract を実行 →surfaceFeatureExtractDict を編集しておく →パッチごとにまとめておく
- ・snappyHexMesh の実行 →snappyHexMeshDict を編集しておく すべてのパッチを同時に記載しておく
- ・praFoam でメッシュの確認

→初期値,「0」フォルダ中のファイル,にも STL の形状データで設定した名称で境界条件など を記入しておく

- ・blockMesh からやり直したい場合には foamClearPolyMesh を実行
- ・snappyHexMesh をやり直したい場合にディレクトリを削除する
- ・snappyHexMesh -overwrite 必要であれば checkMesh

これでメッシュ作成完了 後は他と同様

〇STL ファイルの作成

ここでは Mentat を用いる方法を示す

Mentat は自由にインストールできるが,橋梁研のライセンスサーバーにアクセスし,ライセン スを使用する必要がある. ライセンスサーバーは 2 台あり, 1 台につき 5 人まで同時にアクセス 可能.

防災システム研の学生は橋梁研の部屋で使用して欲しい.防災システム研の PC にインストー ルしても良いが、使用状況が把握できないため、その場合は1台のみに限定したい.→使用後は 必ず Mentat を終了すること. ライセンスが解放されずに他の人が使用できなくなるため.

〇Mentat 起動時にしておいた方が良いこと

・ビュー制御ですべての表示をアクティブ化

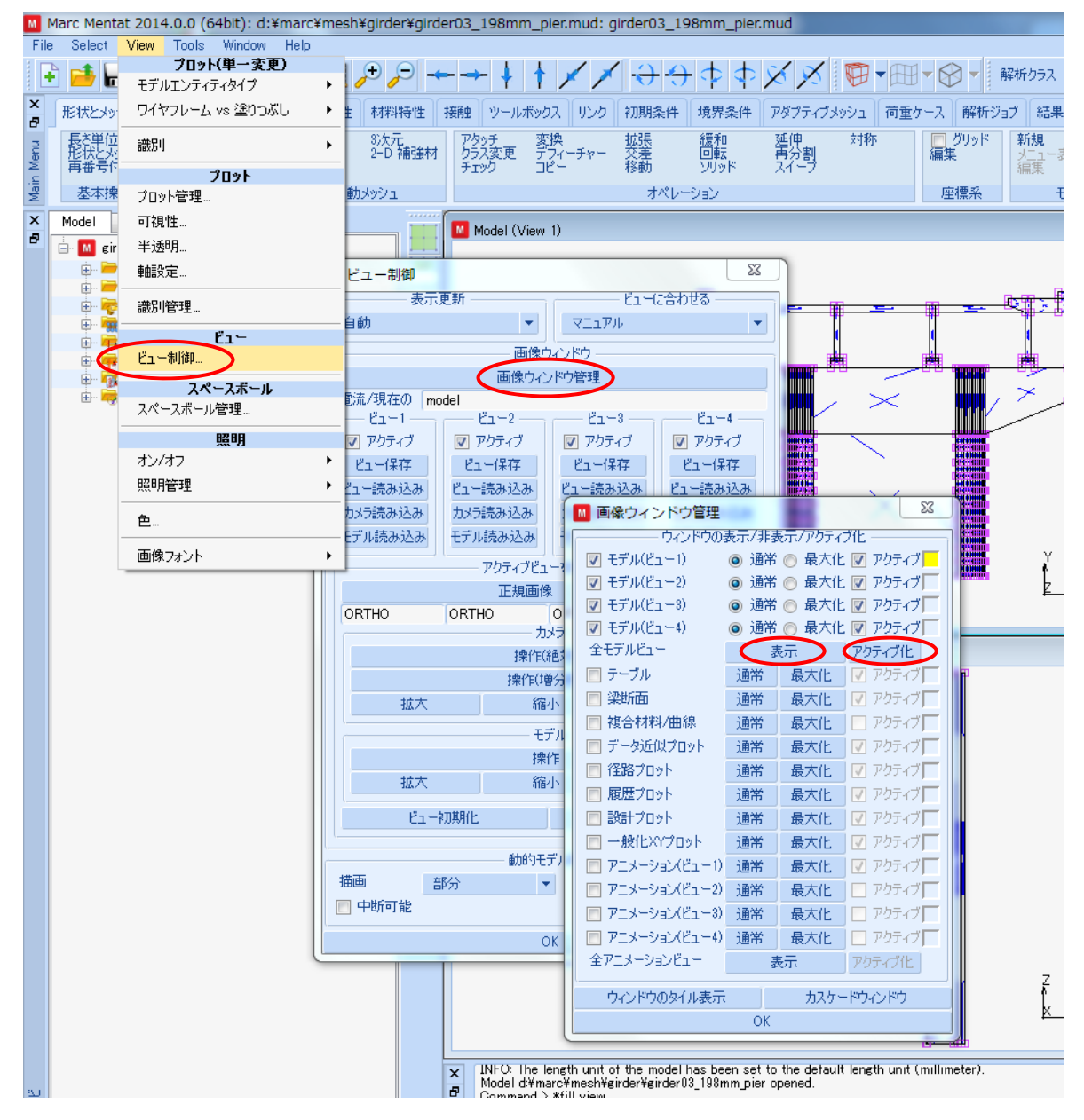

M File Select View Tools Window Help プロット(単一変更) р Q|←→ + + x x + + + + + + 2 H モデルエンティティタイプ  $\blacktriangleright$  $\overline{\mathbf{x}}$ ワイヤフレーム vs 塗りつぶし  $\blacktriangleright$ 形状とメッシュ 材料特性 | 接触 | ツールボックス | リンク | 初期条件 | 境界条件 B 長さ単位 ▼<br>形状とメッシ:<br>再番号付け 3次元<br>2-D 補強材 変換<br>デフィーチャー<br>コピー 拡張差動 緩和<br>回転 アタッチ<br>クラス変更 Menu 識別  $\blacktriangleright$ チェッグ ゾッド プロット Main オペレーション 基本操作 プロット管理... メッシュ - $\overline{\mathbf{x}}$ 可視性... Model Lis 1 Đ 半诱明。 **E** M girder  $\Sigma$ IV I ■ プロット管理 由一形 軸設定… J. 由 对 描画 F. 电晕形 識別管理… ■ 節点 設定 画画材 両  $E_1$ ■ 要素 設定 电偏境 ピュー制御... 由事问 図ポイント 設定  $\Phi$ 中雇解 図カーブ スペースボール 設定 由导セ スペースボール管理... 図サーフェス 設定 図 ソリッド 設定 照明 オン/オフ 図キャビティ k 設定 7 適合境界 照明管理 k 网 境界条件 設定 色… □ 初期条件 設定 ā, 図リンク 設定 画像フォント  $\mathbf{r}$  $\nabla$  RBE2 設定 .#  $\nabla$  RBE3 設定  $\nabla$  PROD 設定 ☑ 材料主軸 設定 □ 荷重ケース 設定 ■ 非結合自由度セット 設定 図コイル 設定 図 モデルセクション 設定 ■標本点 設定 図 全体リメッシュ 設定 要素 ◎ ソリッド ◎ ワイヤフレー サーフェス ◎ ソリッド ◎ ワイヤフレーム ソリッド ◎ ソリッド ◎ ワイヤフレーム モデルセクション ◎ ソリッド ◎ ワイヤフレーム リセット | 描画 | 再描画 | 再生描画 **OK** 

・節点の表示・非表示方法,およびシェル要素を面として表現する方法

「再生描画」で切り替わる

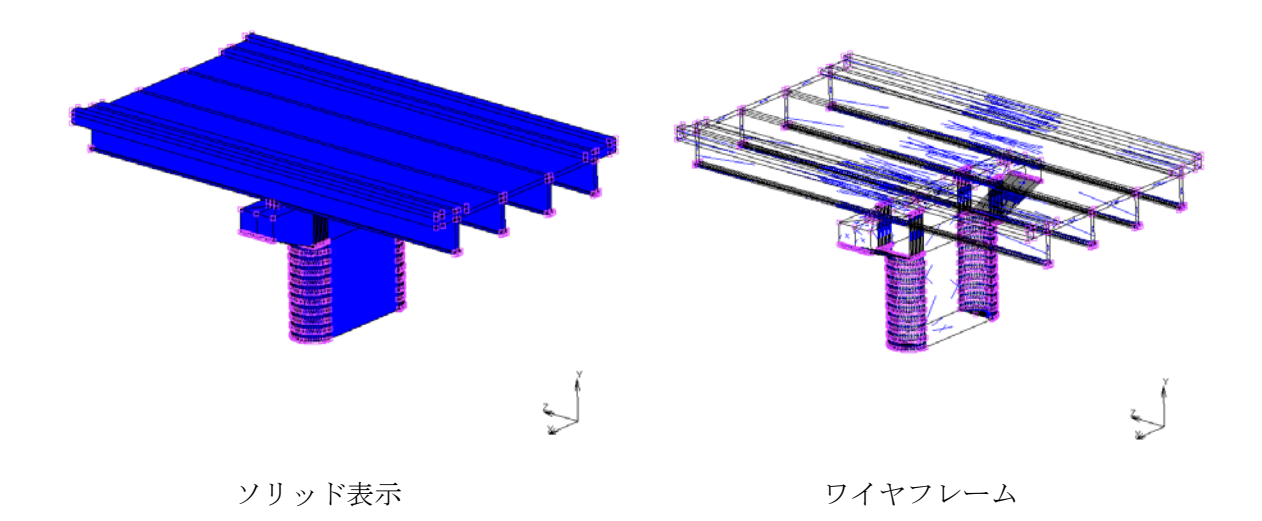

・形状ファイルの作成

-面をシェル要素で作成する

-閉じた形状とした方が良い

-単位はメートルで入力(openFOAM にあわせる)

-配置する位置も openFOAM での座標とする

-シェル要素は 4 節点

→節点を配置してから4つの節点を選択して要素をつくる

→ポイントを配置してから4つのポイントを選択して要素をつくる

どちらでも良い

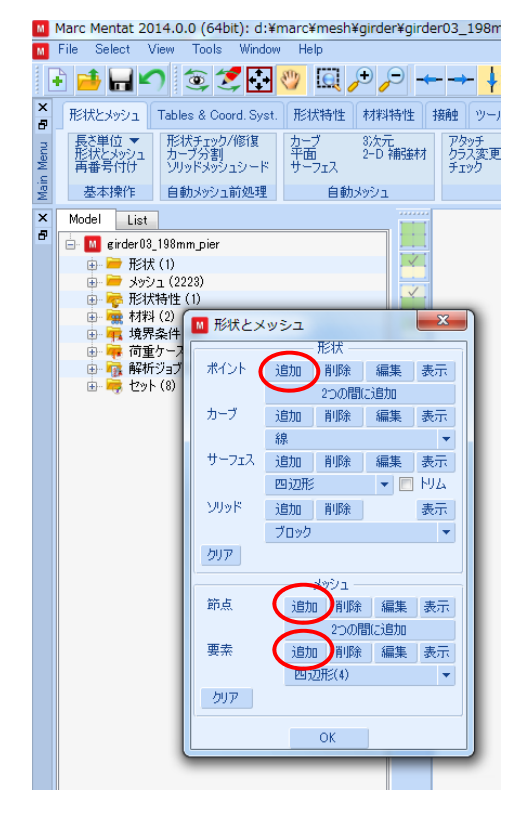

ちなみに、 マウスのボタンを押しながら動かすと次のように画面 を移動させることができる.もう一度クリックで解除.

「左」・・・・「上下左右」 「真ん中」・・「回転」 「右」・・・・「拡大・縮小」

-STL ファイルとして書き出す

|                         | M Marc Mentat 2014.0.0 (64bit): d:¥marc¥mesh¥girder\ |                |      |            |               |           |                    |                                        |  |
|-------------------------|------------------------------------------------------|----------------|------|------------|---------------|-----------|--------------------|----------------------------------------|--|
| M.                      |                                                      | File Select    |      | View Tools | Window        |           | Help               |                                        |  |
|                         |                                                      |                | モデル  |            |               |           |                    | $\mathcal{L} \boxdot \circ \mathbb{R}$ |  |
|                         |                                                      | + 新規           |      |            |               |           |                    |                                        |  |
| ×                       |                                                      | ■ 駅…           |      |            | ord. Syst.    |           | 形状特性               | 材料特                                    |  |
|                         |                                                      | 併合する           |      |            | /修復           |           |                    | 3次元<br>2-D 補                           |  |
| Main Menu B             |                                                      | 表現…            |      |            | ロシード          |           | カーブ<br>平面<br>サーフェス |                                        |  |
|                         |                                                      | 保存<br>■ 保存して終了 |      |            | 前処理           |           |                    | 自動メッシュ                                 |  |
| $\overline{\mathsf{x}}$ |                                                      |                |      |            |               |           |                    |                                        |  |
| Ŕ,                      |                                                      | ■ 名前をつけて保存…    |      |            |               |           |                    |                                        |  |
|                         |                                                      | 再読込            |      |            |               |           |                    |                                        |  |
|                         |                                                      |                |      |            |               |           |                    |                                        |  |
|                         |                                                      |                | 結果処理 |            |               |           |                    |                                        |  |
|                         |                                                      | ■ 既定ファイルを開く    |      |            |               |           |                    |                                        |  |
|                         |                                                      | ■ 駅…           |      |            |               |           |                    |                                        |  |
|                         |                                                      | → 読み込み         |      | ١          |               |           |                    |                                        |  |
|                         | ● 書き出し                                               |                |      | ٠          | Marc入力        |           |                    |                                        |  |
|                         |                                                      | 現在のディレクトリー     |      |            |               | Parasolid |                    |                                        |  |
|                         | ファイル編集…                                              |                |      |            | DXF           |           |                    |                                        |  |
|                         |                                                      |                |      |            | IGES          |           |                    |                                        |  |
|                         |                                                      | 終了             |      |            | STL           |           |                    |                                        |  |
|                         |                                                      |                |      |            |               | VDAFS     |                    |                                        |  |
|                         |                                                      |                |      |            | FIDAP         |           |                    |                                        |  |
|                         |                                                      |                |      |            | Nastranバルクデータ |           |                    |                                        |  |
|                         |                                                      |                |      |            |               |           |                    |                                        |  |

-作成した STL ファイルは ParaView で確認できる

→確認しておいた方が確実

File→open で STL ファイルを選択( D でも良い), Apply をクリック

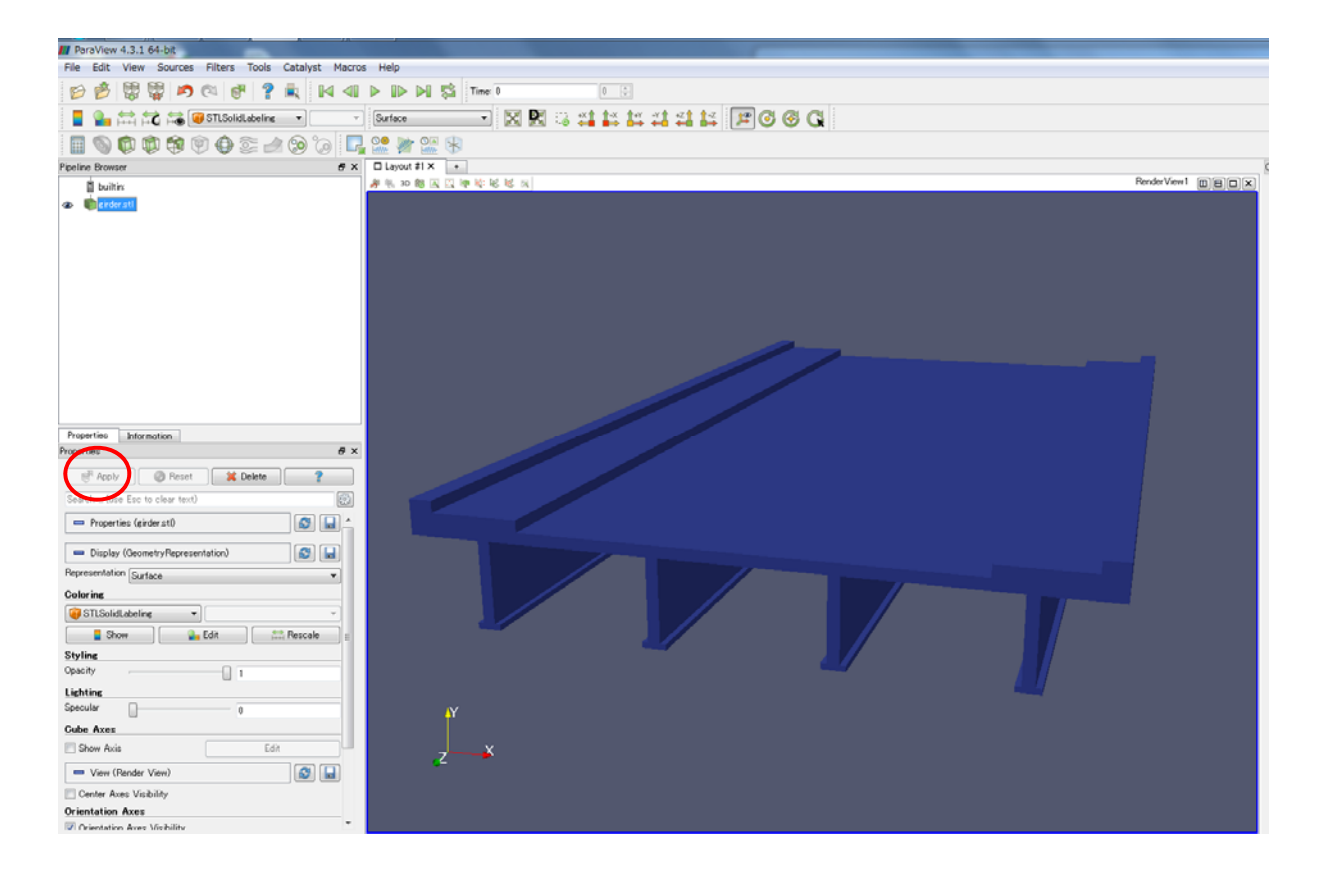